## ClubRunner

Help Articles > Website Guides > Website Sponsors > How do I change where the sponsorship guide is displayed?

## How do I change where the sponsorship guide is displayed? Omar S. - 2021-03-10 - Website Sponsors

The **Sponsorship Guide** is a document that explains your policies and rates for placing Web Sponsors on your site. By default, a link to this document appears whenever a sponsorship widget is in place on your website. However, it is possible to customize where the guide link is displayed using the steps below:

- 1. Login to your ClubRunner website. Click on the **Member Login** link found in the top right corner of the homepage.
- Access your sponsorship settings by clicking on the Website tab and then on the Website Content link.
- 3. Once you have accessed the **Website Content** page, click on the **Libraries** button at the left side of the screen.

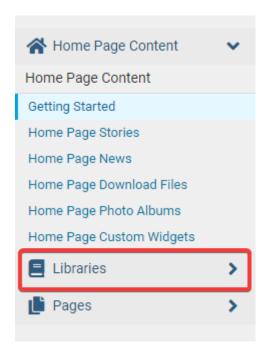

4. Next, click the **Settings** link that appears under the **Sponsorship** heading on the left side of the screen.

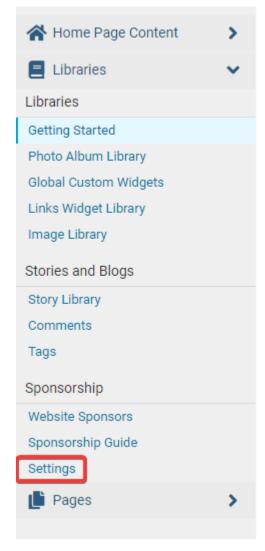

5. This brings you to the **Sponsorship Settings** page. At the bottom of the page, under the heading **Show Link to Sponsorship Guide**, you will see a list of sponsor widget types.

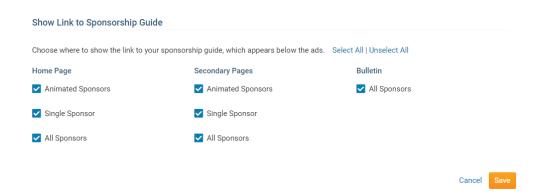

6. The sponsor widget types are further sorted according to whether they apply to **Home Page**, **Secondary Pages** or **Bulletin** instances of the widget.

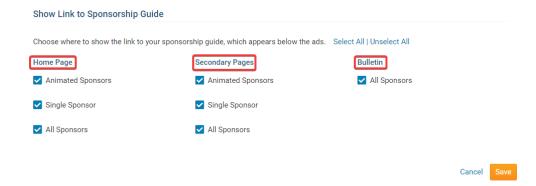

If a box next to a given widget is checked, the sponsorship guide link will appear on the appropriate page when that widget is in place. For example, if you check the **Single Sponsor** box under the **Home Page** heading, the **Sponsorship Guide** link will appear when you place a **Single Sponsor** widget on the Homepage. If you uncheck the box, the Guide will NOT appear.

7. When you're finished editing the Sponsor Settings, click **Save**.

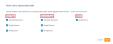

## Related Content

- How to edit the sponsorship guide in ClubRunner
- How do I configure our website sponsors?